- 1. To access your information, log on t[o www.tccsa.net](http://www.tccsa.net/) or you may also access by clicking the TCCSA link provided on the Tri-County website [@ http://www.youresc.k12.oh.us/.](http://www.youresc.k12.oh.us/)
- 2. Click on the *eFinance EAC tab* on the right side of page

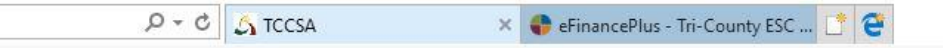

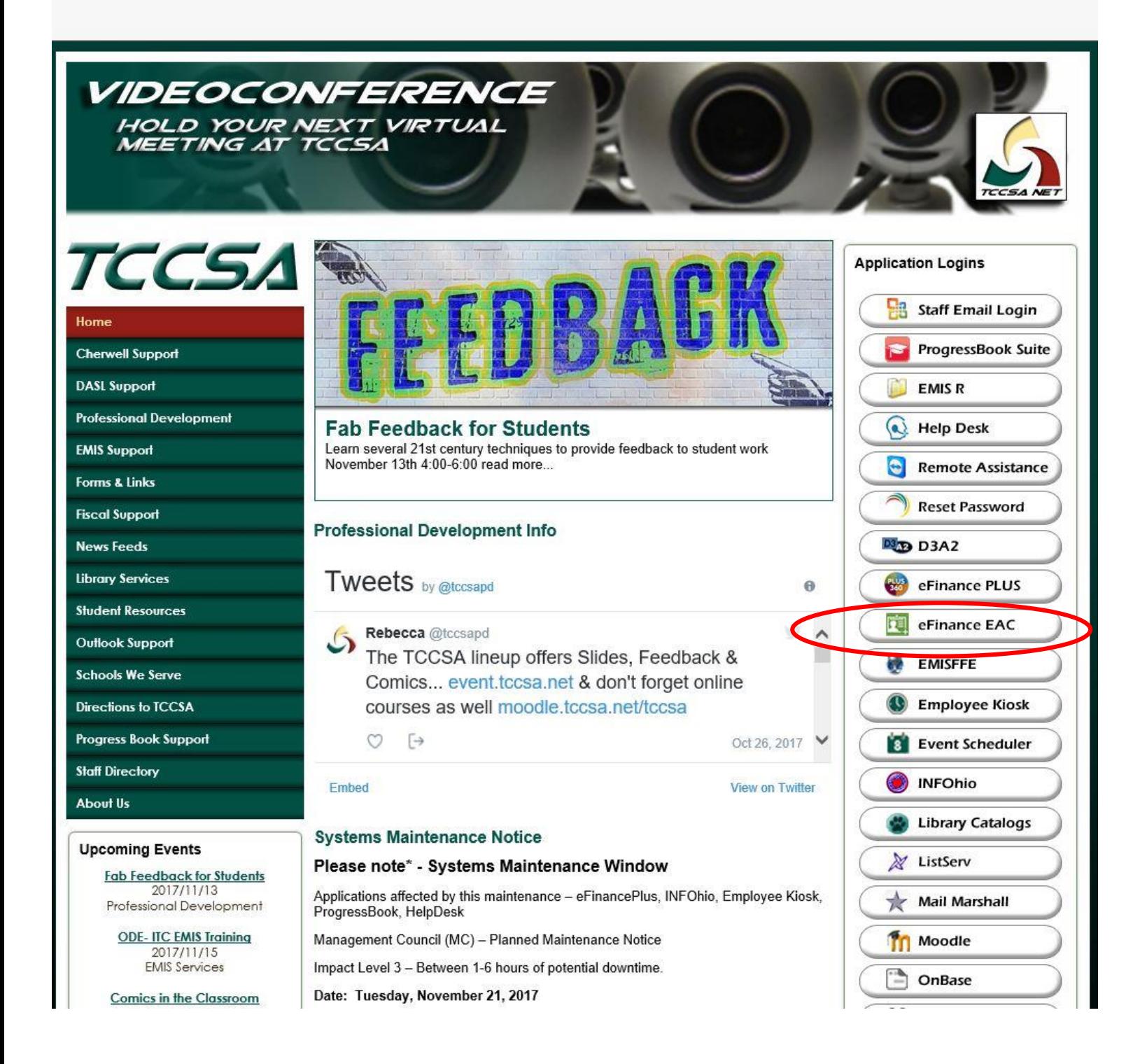

#### 3. Click on Tri-County ESC

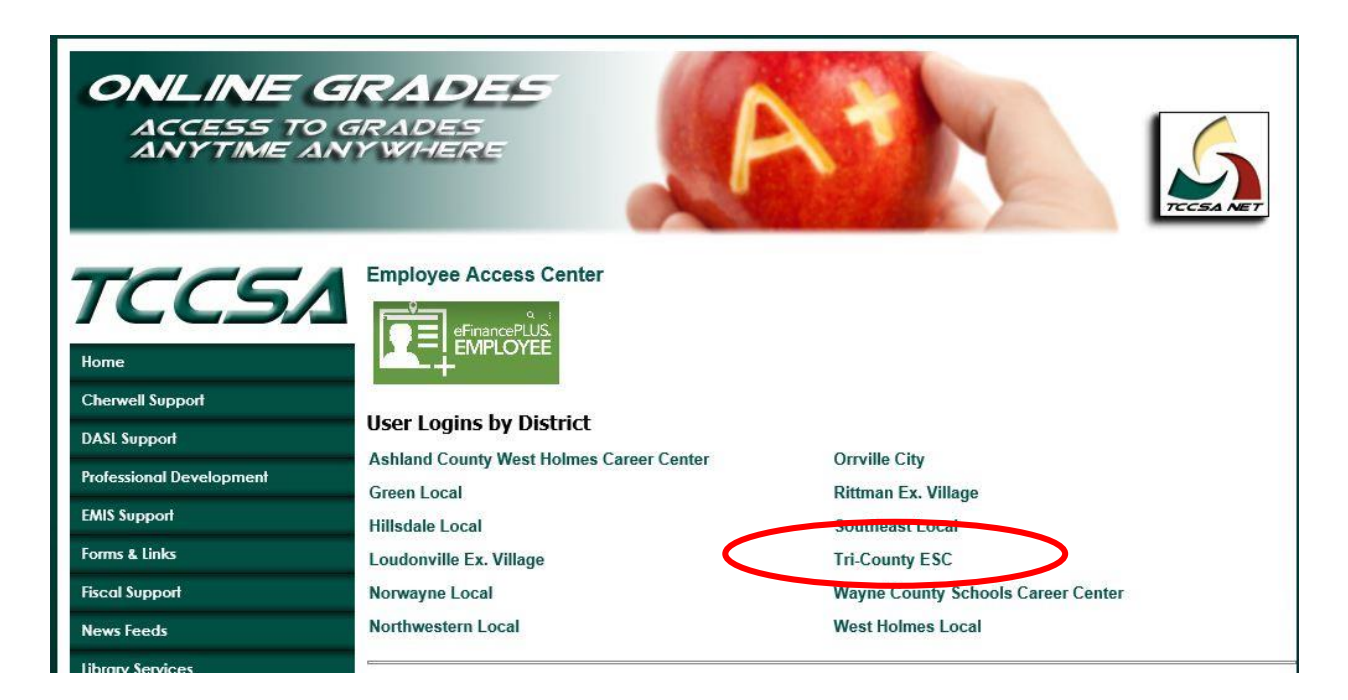

4. This window will open

- Your user ID is your **COMPLETE** email address (ex: [tesc\\_jdoe@tccsa.net\)](mailto:tesc_jdoe@tccsa.net)

*NOTE: This is the email address where you receive your pay stub*

- Your password is the last 4 digits of your social security number *(NOT your email password)*

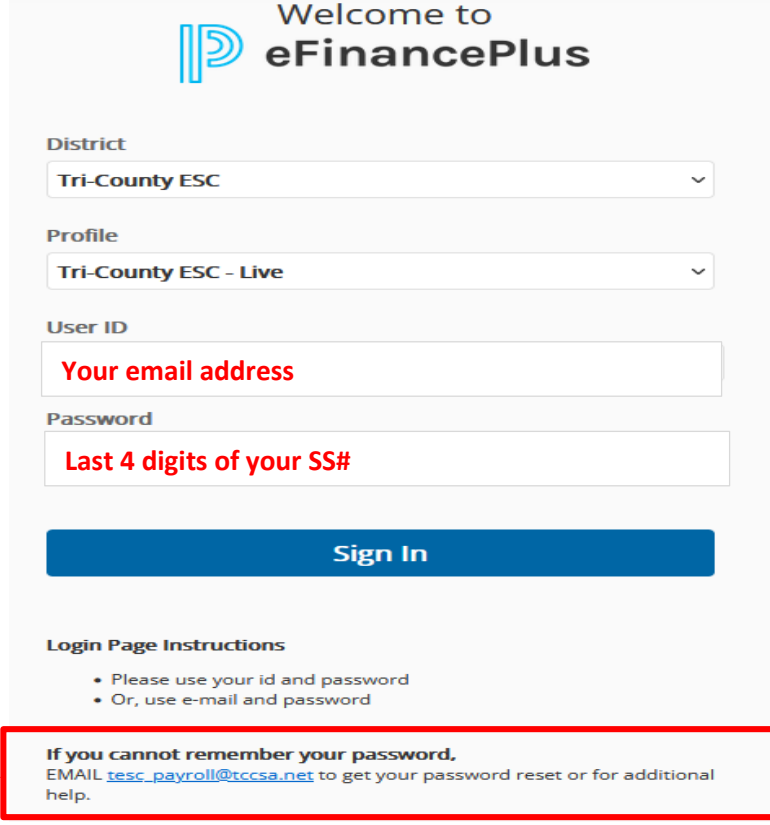

5. Here is where you can access all of your personal and payroll information.

- *You can review and print information directly from here, including your 2018 W-2 at any time.*
- *You may view and print your past check history by clicking the PAYROLL CHECKS link.*
- *You can reference your leave balances and also review your benefits***.**

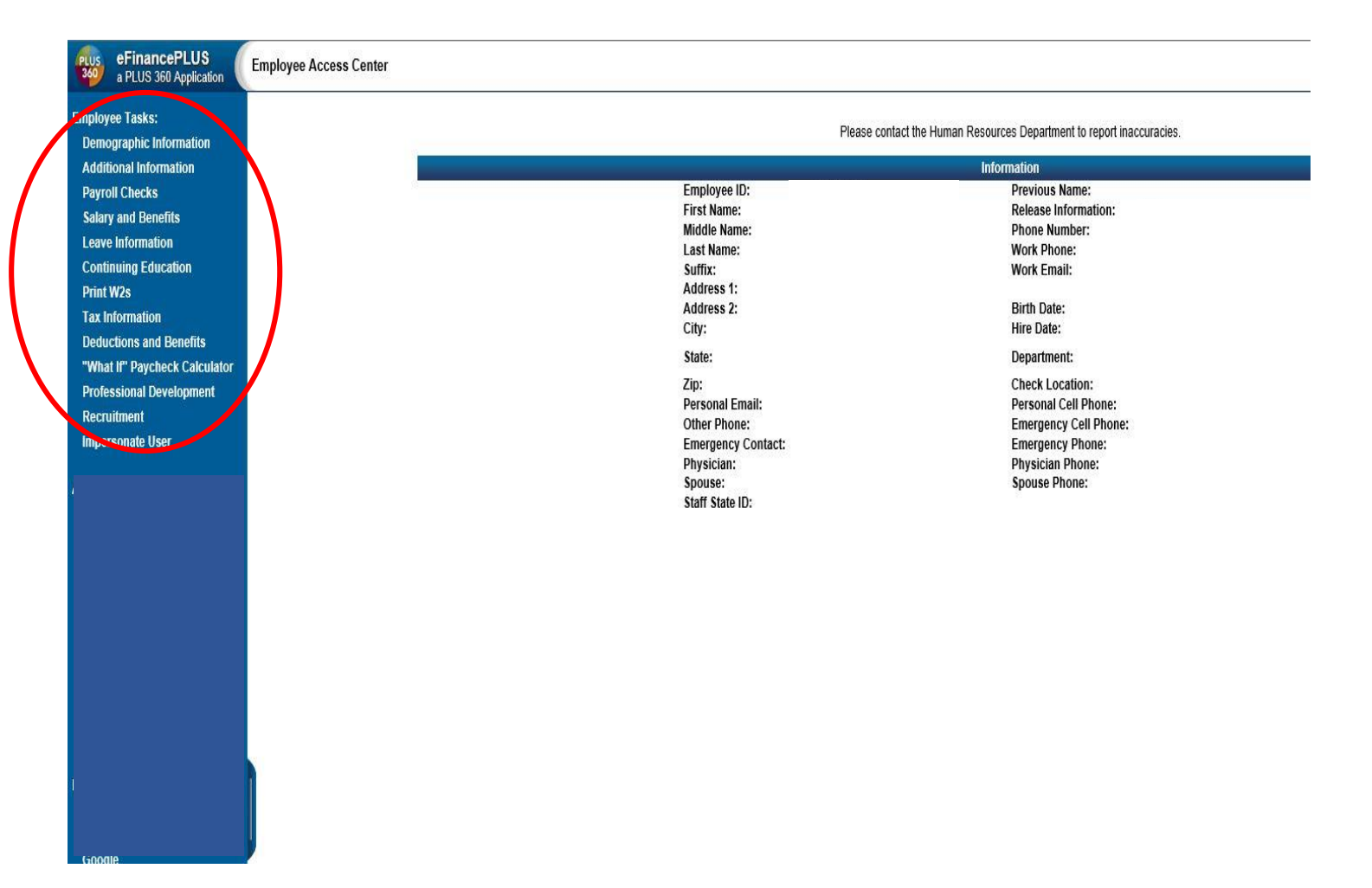

#### 6. You can review your tax information and access new forms here when to make a change to your tax deductions.

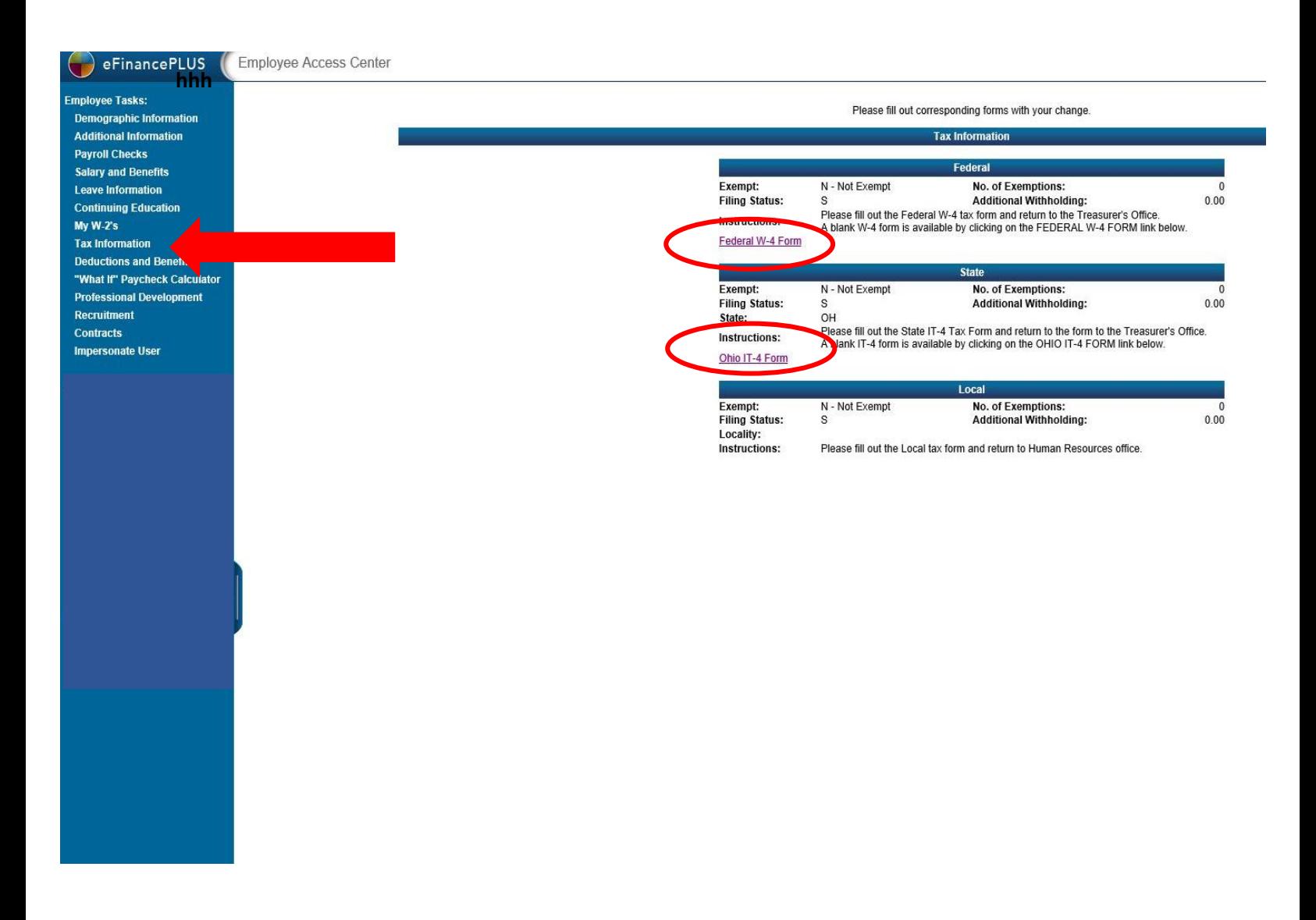

- *Once you click on the links to obtain new form(s), simply fill them out and return them to the treasurer's office.*
- *You may email the form(s) to tesc\_payroll@tccsa or drop them off here at the office.*

7. View your actual work calendar. You may see sick leave days, personal leave days or other leave that has been charged to your leave bank.

- If you are a timesheet employee, you can also see what days have been credited as attendance and paid to you.
- Click on the LEAVE INFORMATION on the left side of the screen to display your work calendar

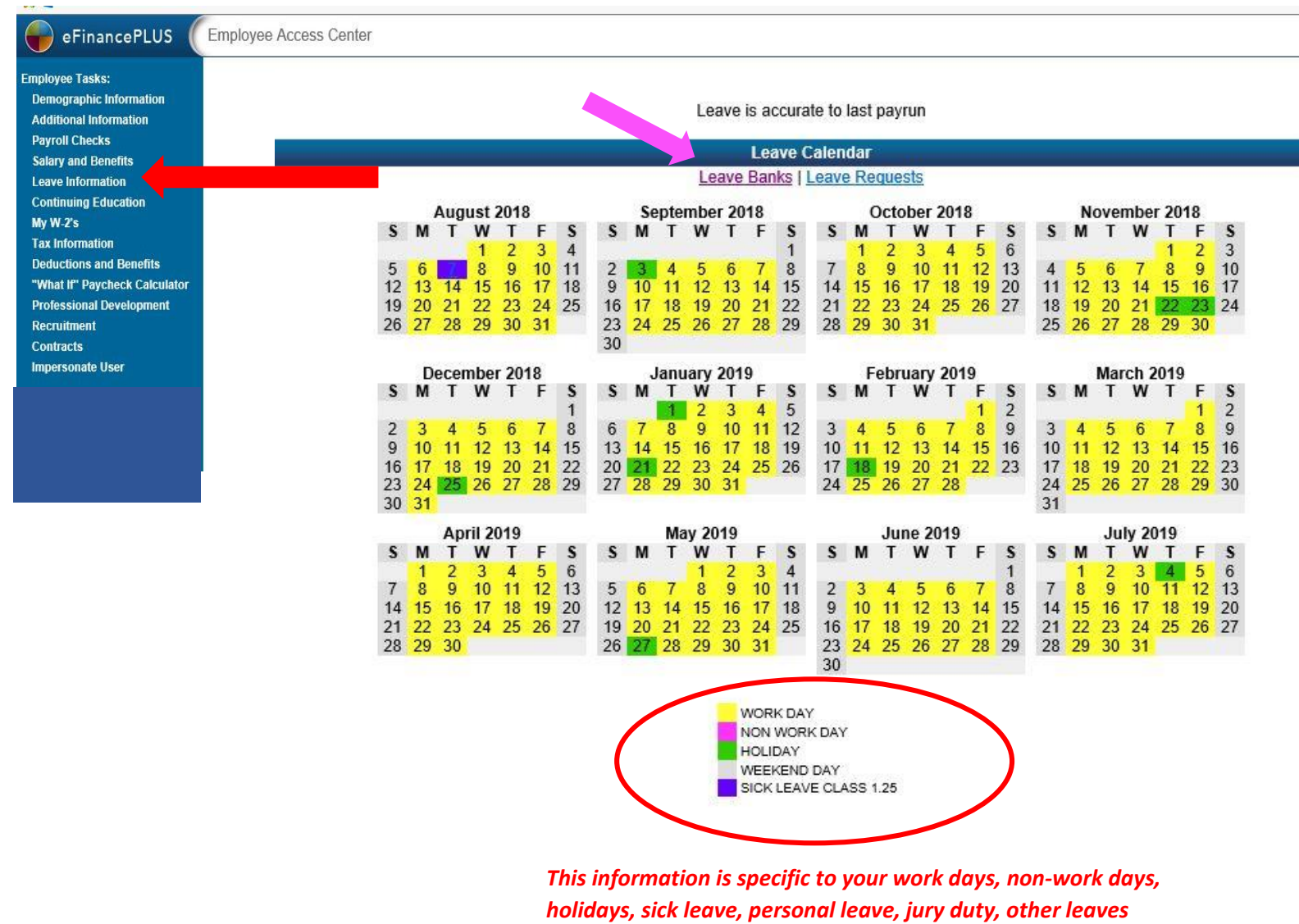

*and attendance dates.* 

- **By clicking on the LEAVE BANKS area at the top, you can see your current leave bank balances.**

*PLEASE NOTE: All balances are accurate through the last pay run and the ending date of that specific pay period.*

8. All changes to **demographic** information such as: Address, phone numbers, emergency contact information & physician information should be made here.

- Click on the DEMOGRAPHIC INFORMATION on the left side and then on the UPDATE button

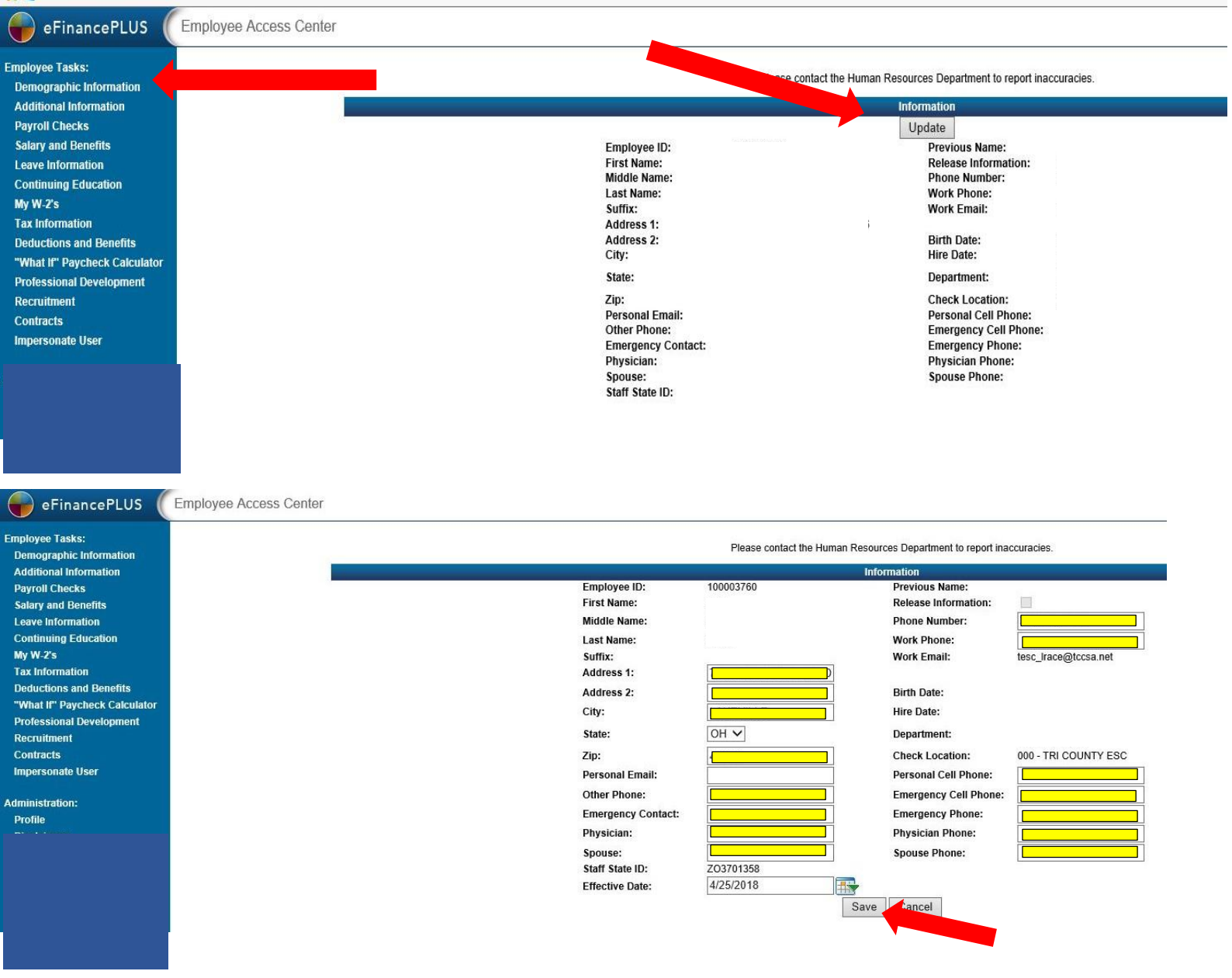

- *You may change the following:* 
	- o *Address*
	- o *ALL Phone numbers*
	- o *Emergency Contact*
	- o *Physician*
	- o *Spouse*
- *Once you have completed the changes that you would like to make, be sure to click on the SAVE tab at the BOTTOM.*

9. All Changes to your **DIRECT DEPOSIT INFORMATION** should be initiated here.

- Click on the DEDUCTIONS AND BENEFITS on the left side. This will bring up ALL of your deduction information, including your direct deposit/banking information.

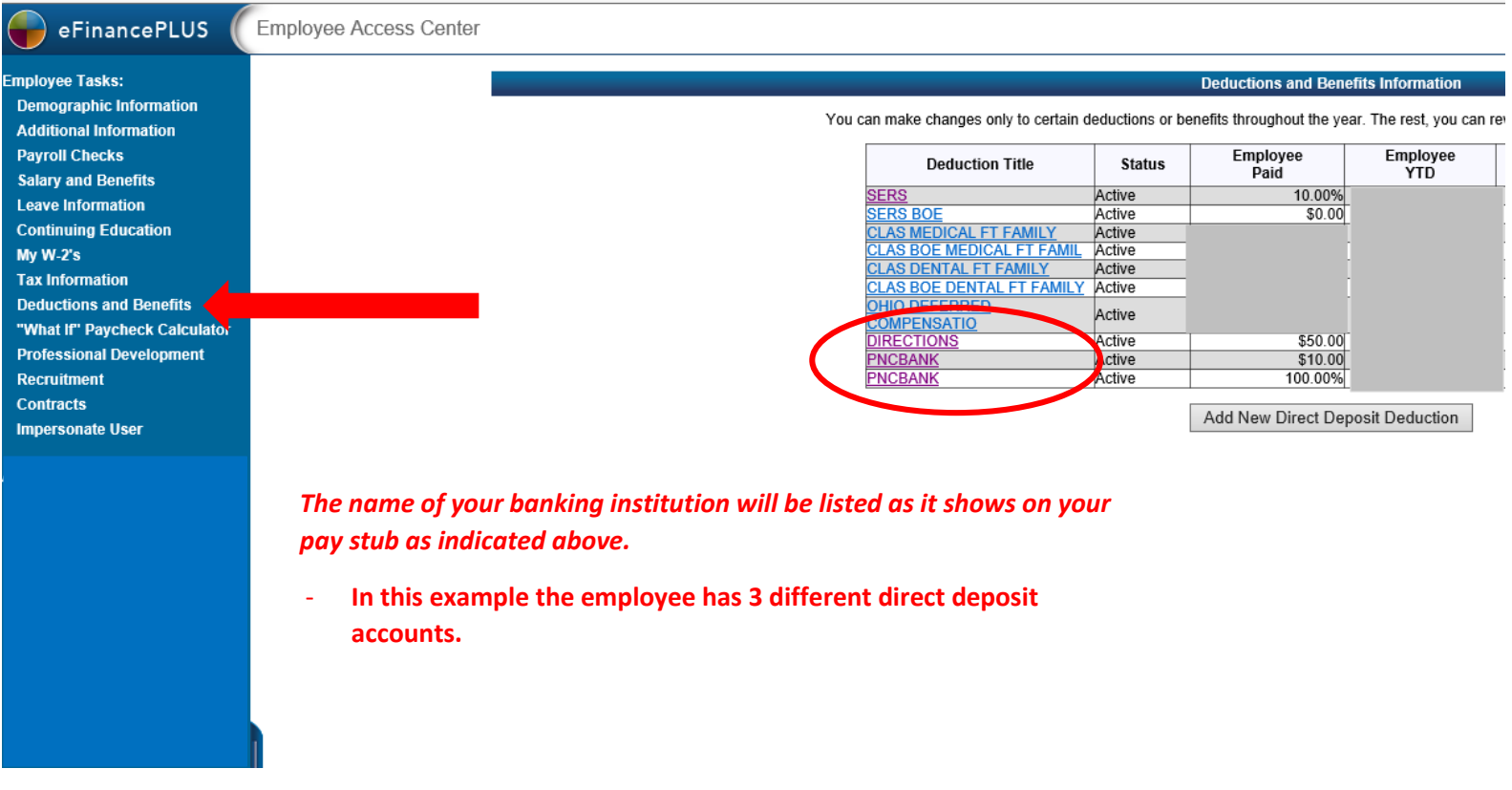

#### eFinancePLUS

**Emplovee Tasks: Demographic Information Additional Information Payroll Checks Salary and Benefits Leave Information Continuing Education**  $Mv W-2's$ **Tax Information Deductions and Benefits** "What If" Pavcheck Calculator **Professional Development Recruitment** Contracts **Impersonate User** 

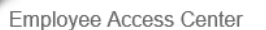

#### **Deductions and Benefits Information**

You can make changes only to certain deductions or benefits throughout the year. The rest, you can ret

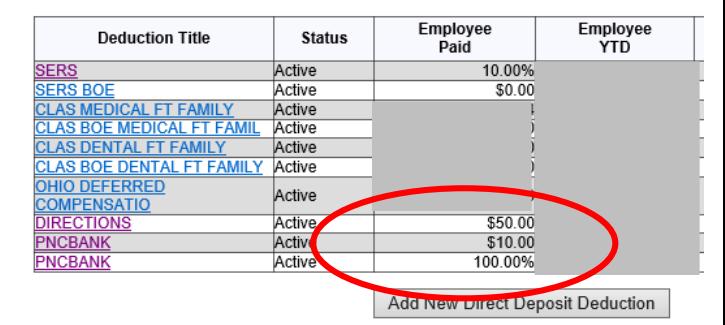

*NOTE: This information is specific to the amount of money (\$) or percentage (%) that you have allocated to each account.*

- In the example above, the employee has designated \$50.00 to be sent to **checking account at DIRECTIONS CREDIT UNION, \$10.00 to be sent to a savings account at PNC bank and then the remaining amount is then sent to a checking account at PNC bank. The account that indicates 100% is your PRIMARY direct deposit account and will always show 100%.** *DO NOT CHANGE THAT %*
- **By clicking on the NAME of the account, it will further open up and give a more detailed look at the specific account information.**

## - **TO** INITIATE **A CHANGE TO YOUR DIRECT DEPOSIT ACCOUNT**

### o **You must FOLLOW of the steps outlined here.**

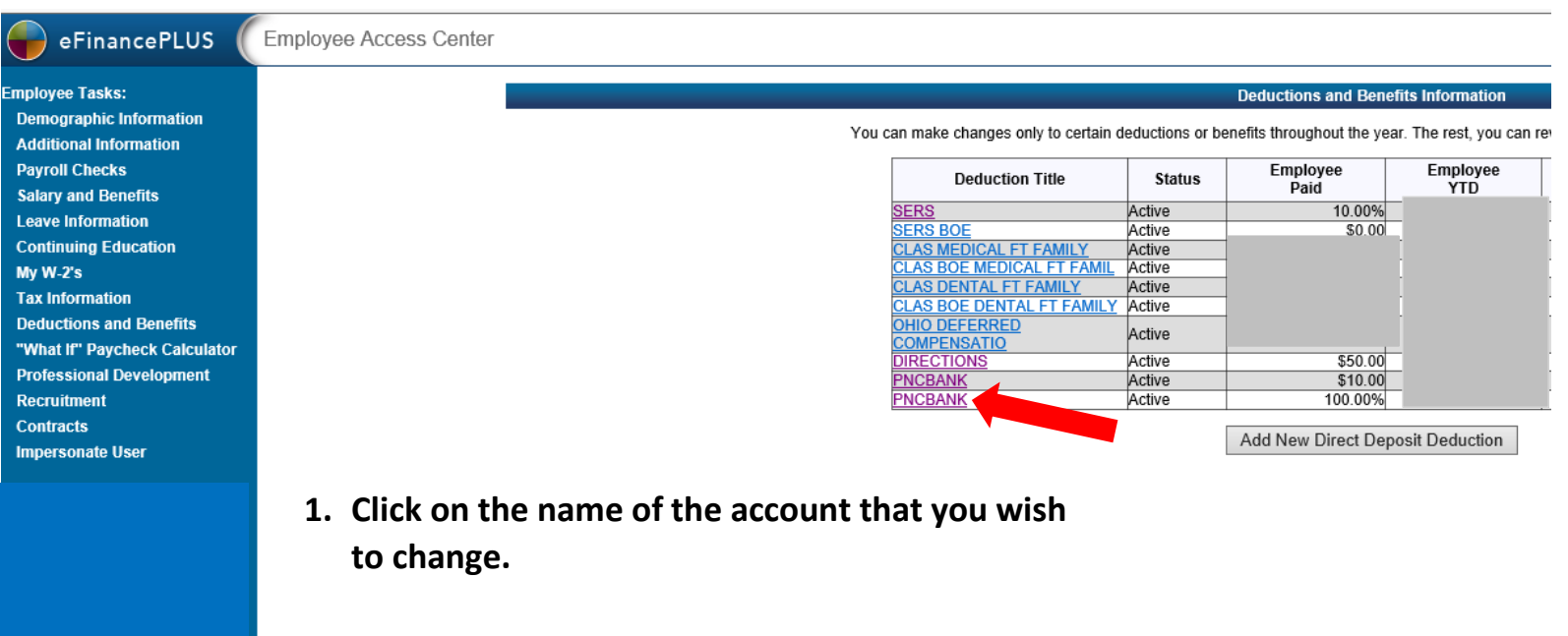

**\*This will then open up that specific account information for you to view or make account changes to.**

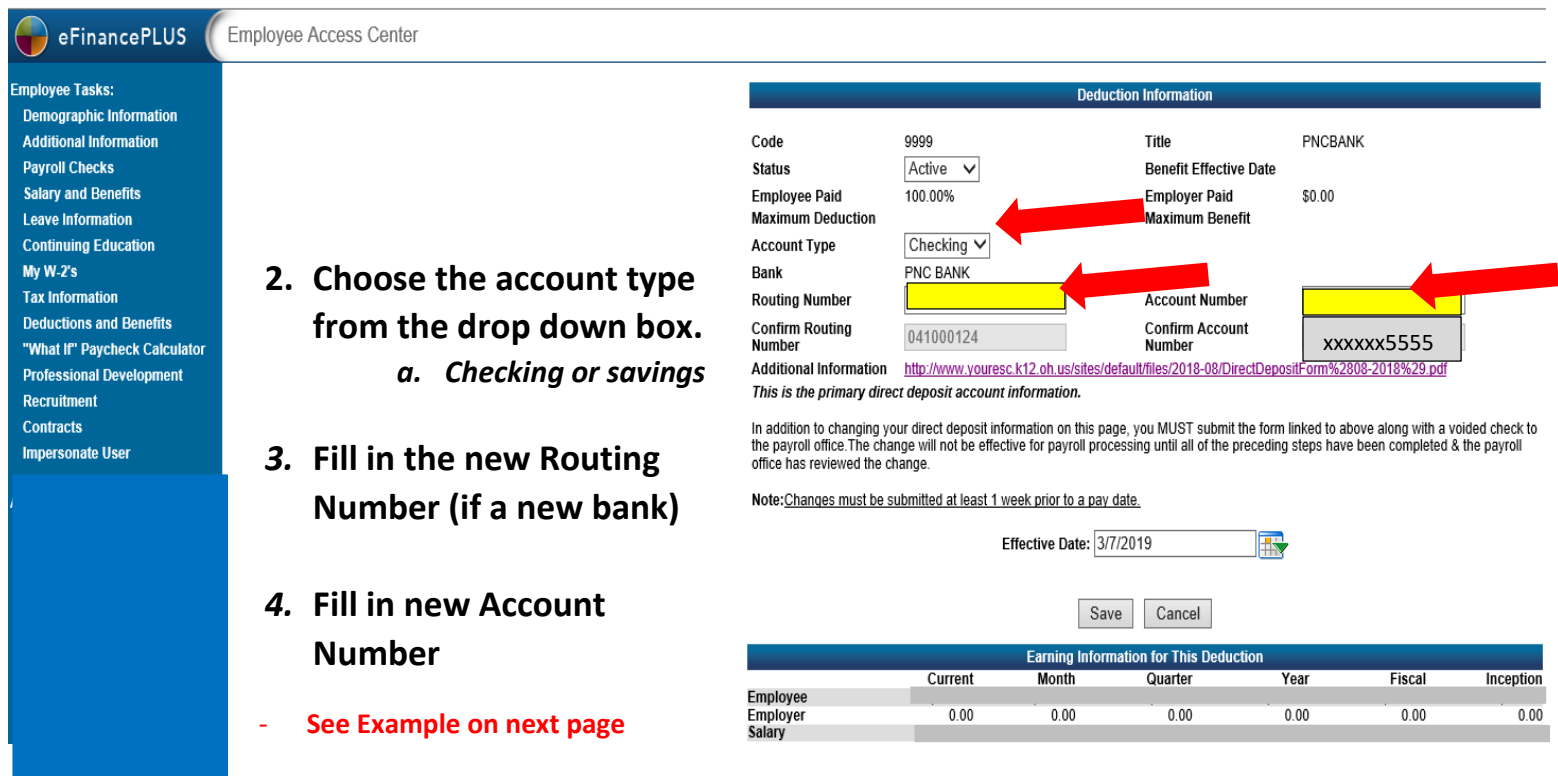

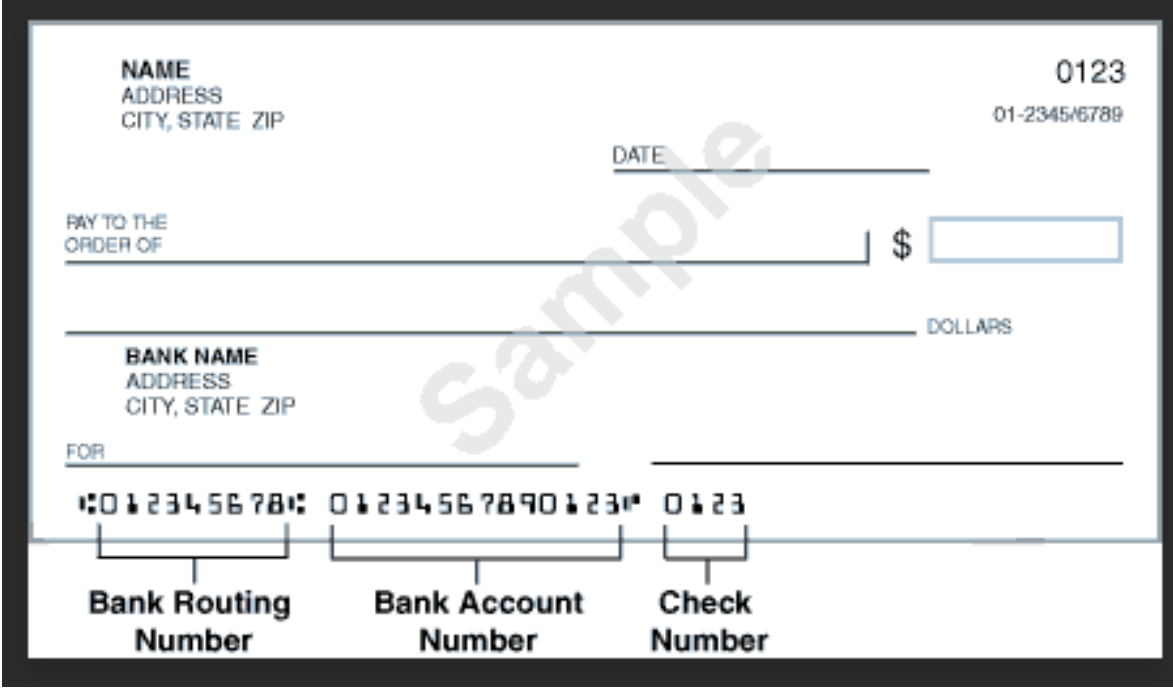

- *The bank ROUTING number is ALWAYS* **9** *digits in length.*
- *The bank ACCOUNT number may be in front of OR after the routing number. Each banking institution is different.*

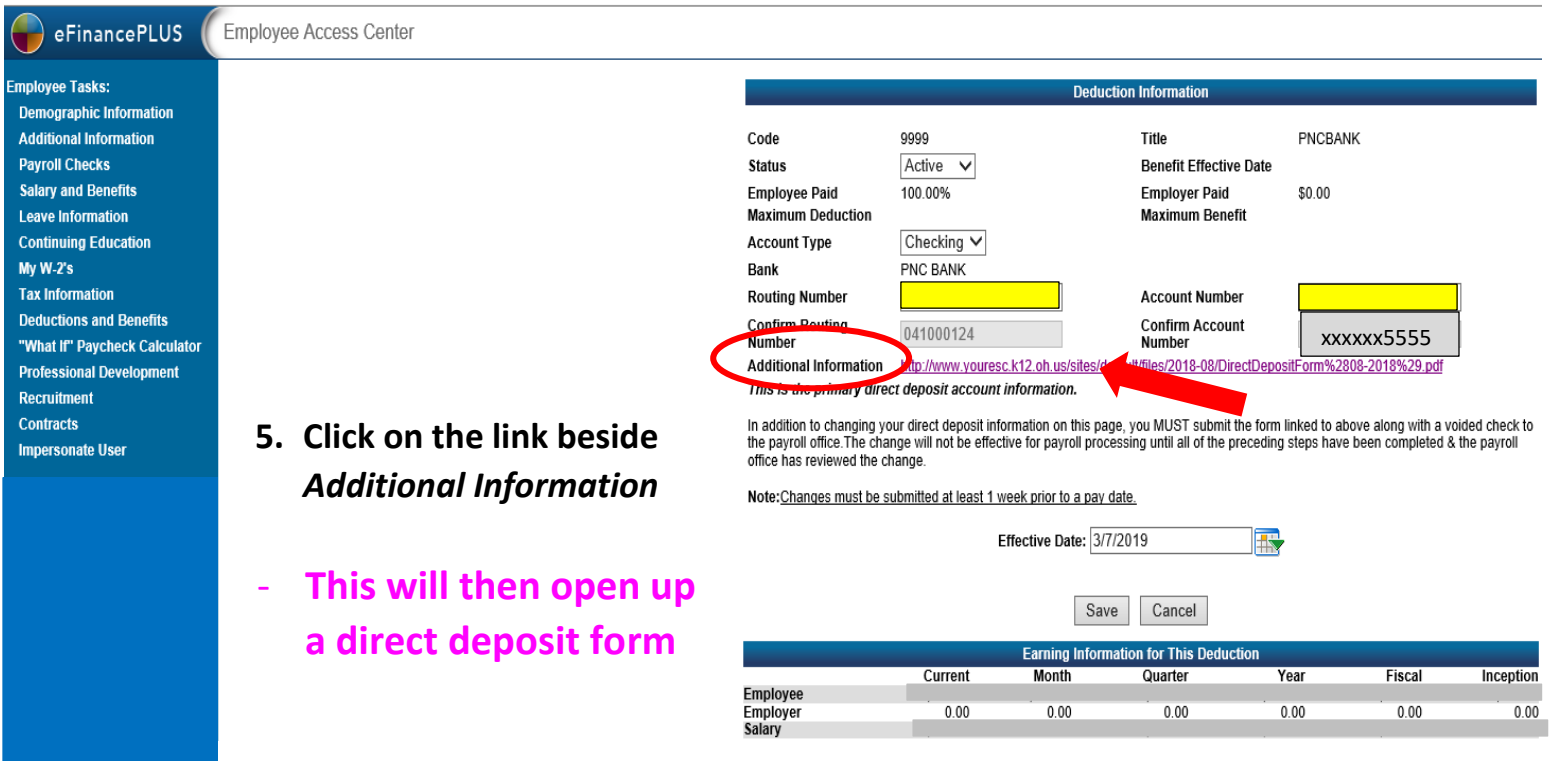

#### **Tri-County Educational Service Center Direct Deposit Payroll Authorization**

- **6. Complete the paper form with the same information that you just entered into the EAC system.**
	- **a. Attach a voided check or document provided by the bank**
	- **b. MAIL or DELIVER to:**
		- **Tri-County ESC**
		- **Attn: Payroll Dept.**
		- **741 Winkler Dr.**

 **Wooster, OH 44691**

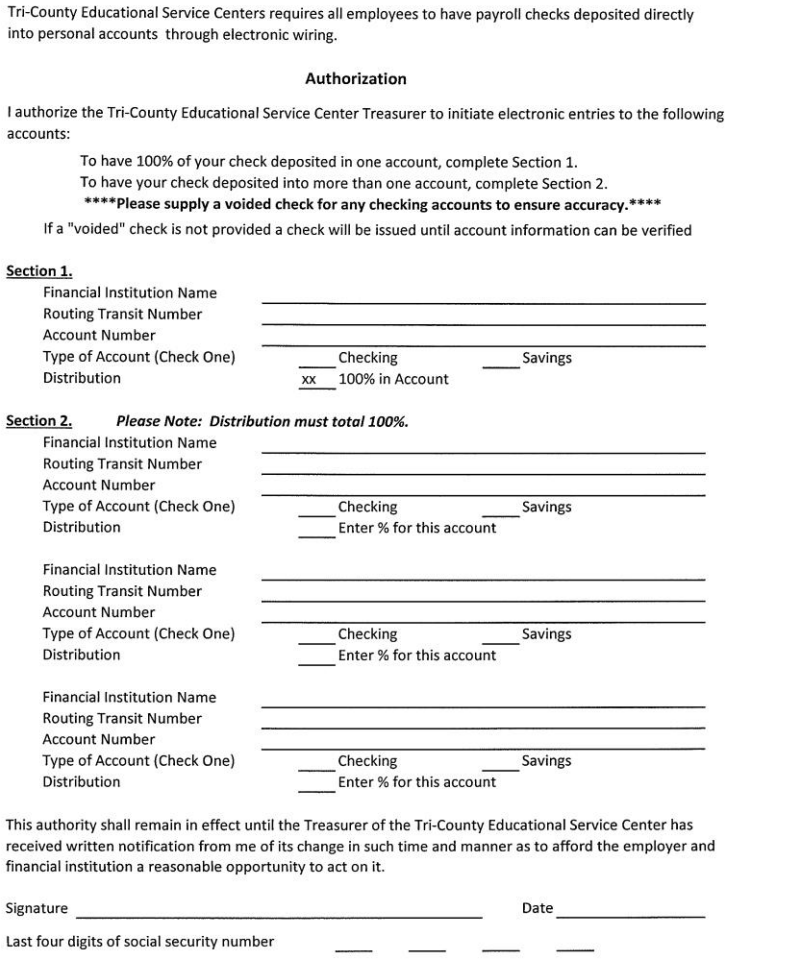

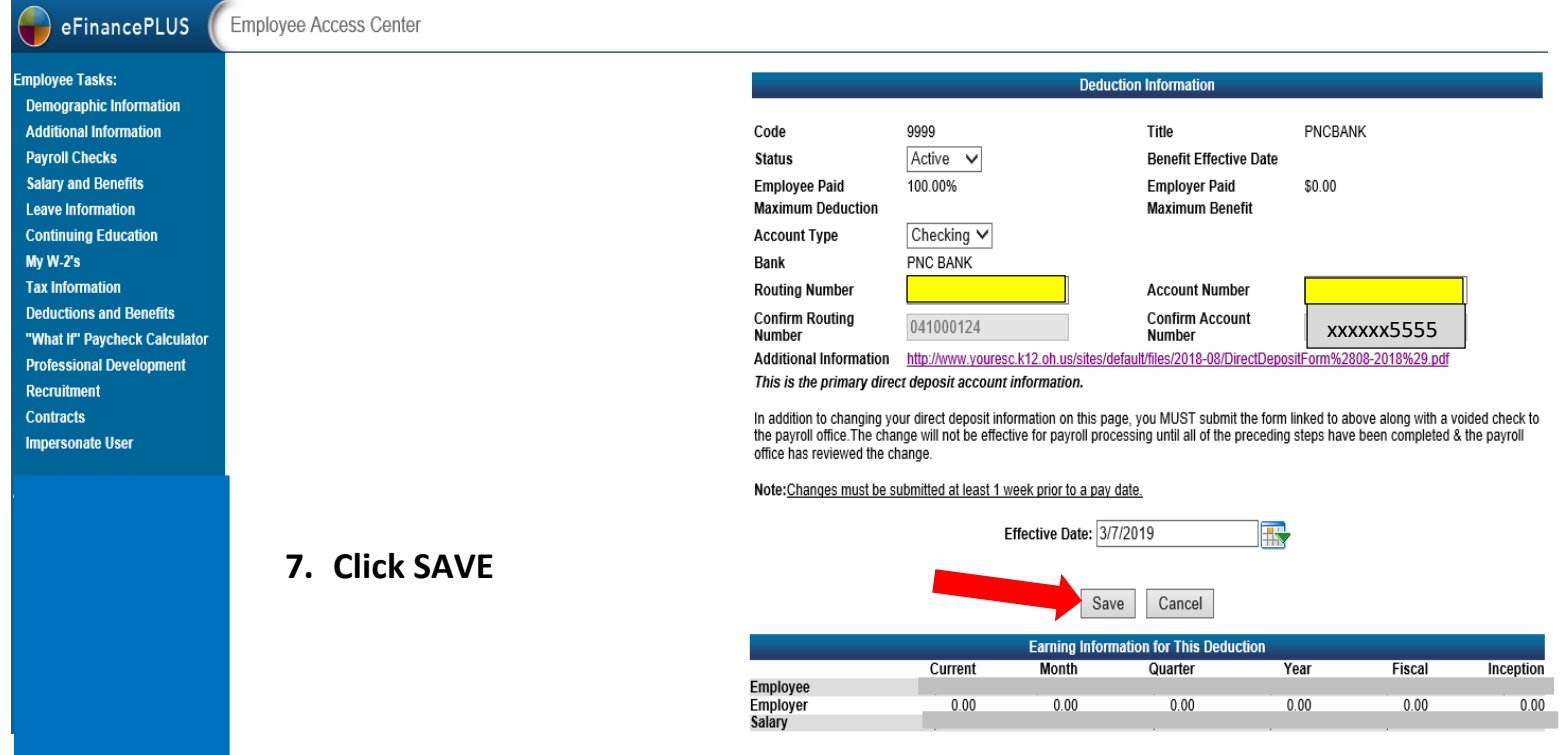

## - **TO** ADD **A NEW DIRECT DEPOSIT ACCOUNT**

## o **You must FOLLOW of the steps outlined here.**

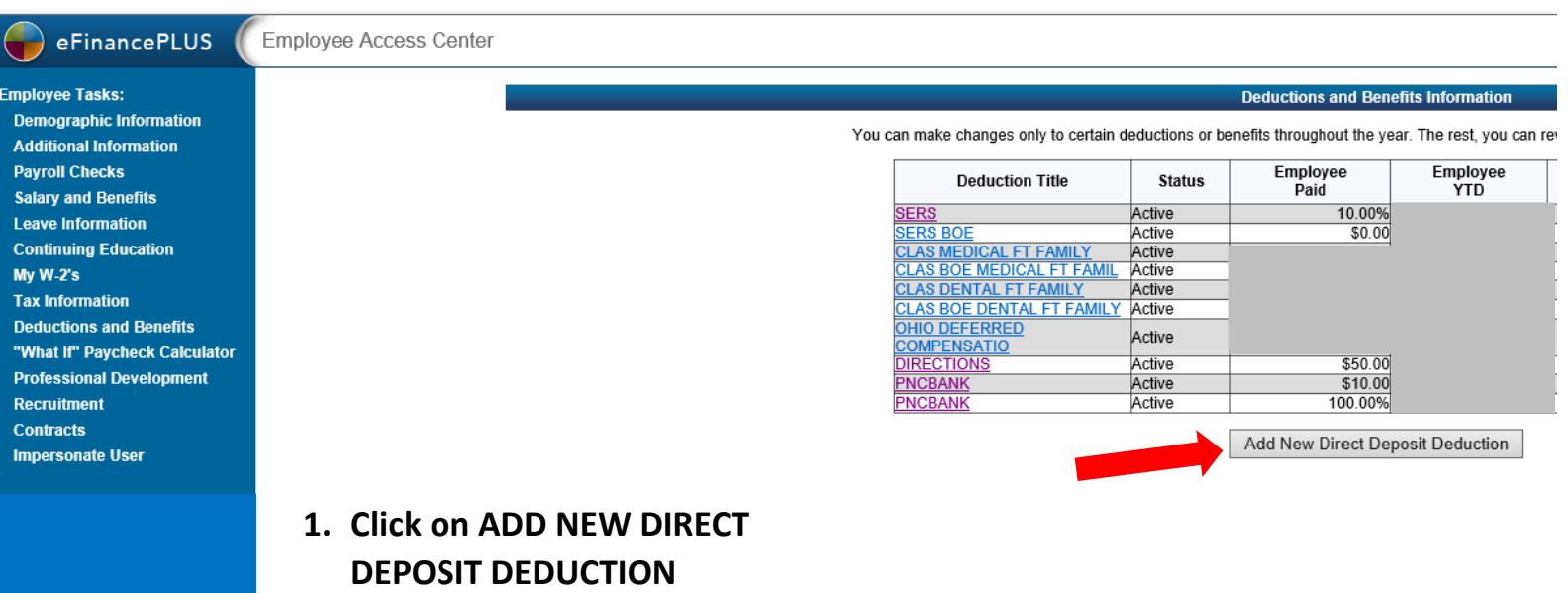

#### eFinancePLUS

Employee Tasks: **Demographic Information Additional Information Payroll Checks Salary and Benefits Leave Information Continuing Education**  $Mv W-2's$ **Tax Information Deductions and Benefits** "What If" Paycheck Calculator **Professional Development Recruitment Contracts Impersonate User** 

#### Employee Access Center

- **2. Choose a CODE from the drop down box.**
	- *a. See list on next page*
- **3. Fill in Amount (\$) or Percentage (%) in the Employee Paid Box.**
- **4. Choose Account Type**
	- *a. Checking or Savings*
- **5. Fill in Routing Number**
- **6. Confirm Routing Number**
- **7. Fill in Account Number**
- **8. Confirm Account Number**
- **9. Click on link next to**  *additional information* **& complete Direct Deposit Form as directed in earlier instructions.**

**10.Click SAVE**

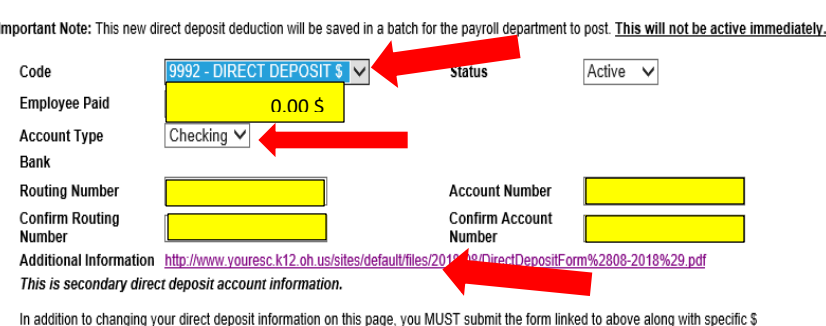

**New Direct Deduction Information** 

allocations outlined to the payroll office. The change will not be effective for payroll processing until all of the preceding steps have been completed & the payroll office has reviewed the change.

Note: Changes made will NOT be immediately effective.

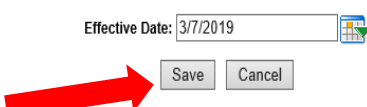

# *SEE NEXT 2 PAGES FOR ADDITIONAL INSTRUCTIONS/NOTES*

## *PLEATE NOTE THE FOLLOWING FOR ALL DIRECT DEPOSIT:*

- **It doesn't matter which code you choose when adding a new account, as long as you are choosing at least 1 for each account that you wish to add. You just have to make sure that if you want a specific amount of money (\$) to be deposited that you choose an account with the \$ designation. If you are choosing a % to be deposited, then you have to choose an account with the % designation behind it**
	- o **See the complete list below**
	- o **The accounts that you already have set up in our system will** *NOT* **show in the drop down box. You cannot choose the same one twice.**

## **Direct Deposit Code Choices**

**– Direct Deposit \$ -** Use this one when specifying an **AMOUNT** of money to be withheld **– Direct Deposit \$ -** Use this one when specifying an **AMOUNT** of money to be withheld **– Direct Deposit \$ -** Use this one when specifying an **AMOUN**T of money to be withheld **– Direct Deposit \$ -** Use this one when specifying an **AMOUNT** of money to be withheld **– Direct Deposit \$ -** Use this one when specifying an **AMOUNT** of money to be withheld **– Direct Deposit % -** Use this one when specifying a **%** of money to be withheld **– Direct Deposit % -** Use this one when specifying a **%** of money to be withheld **– Direct Deposit % -** Use this one when specifying a **%** of money to be withheld **– Direct Deposit % -** Use this one when specifying a **%** of money to be withheld

## *PLEATE NOTE THE FOLLOWING FOR ALL DIRECT DEPOSIT:*

- **You MUST follow the same steps for** *each account* **that you wish to**  *add or change* **if you have multiple accounts, especially those that are designated with a % to each one.**
- **ONLY 1 direct deposit form will need to be completed and returned, regardless of the number of accounts that you are changing. The form should reflect the correct deposit designation for your ENTIRE deposit of your payment.**

# **IMPORTANT:**

**Any changes to your direct deposit information should be submitted at least 1 week prior to a pay date in order to be effective for that pay date. This includes completing the required form and receipt of that form by the payroll office.**

**-** $\cdot$  No changes will be made until that form has been received so that we can confirm your instructions and more importantly, your identity.

9. Upon **SEPERATION OF EMPLOYMENT** you may still access your information through the EAC.

- Especially important to access and *print your W-2 copies here.*

- **After** SEPERATION **your USERNAME will be automatically changed to the FIRST INITIAL of your FIRST NAME and your FULL LAST NAME –** *ALL LOWER CASE*

o **Example: John Doe = jdoe**

- **Your PASSWORD will NOT be changed. Therefore, it will be the same password that it was upon separation.**
- **When logging in, see instructions below**

help

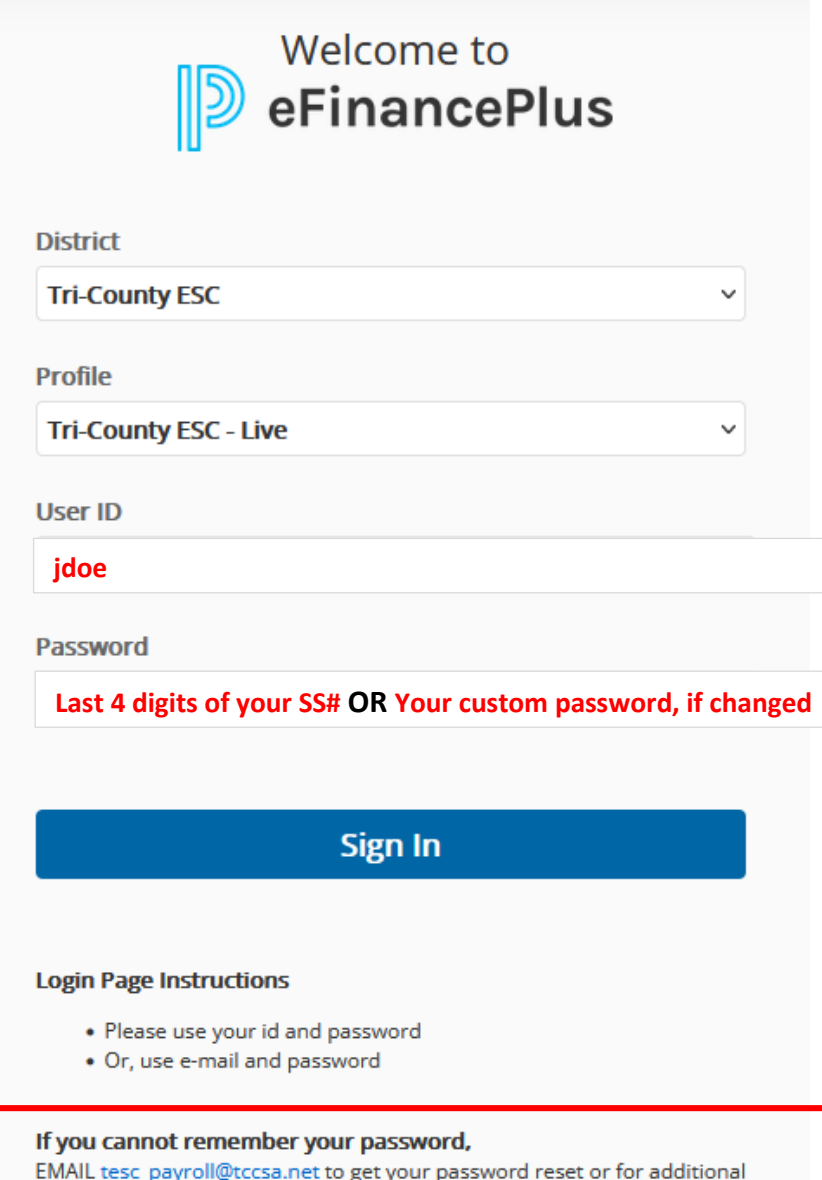